### SpyCentre Security® Since 1993

### 9325-Video Pen Security Camera

#### How to charge the battery:

- Unscrew the pen to expose the built-in Micro USB port, and connect the recorder to a PC or USB power supply with the Micro USB cable.
- It takes 2-3 hours to charge fully
- Solid red light = Charging
- **Blinking red light** = Fully charged
- The pen is capable of charging and recording video and audio at the same time.

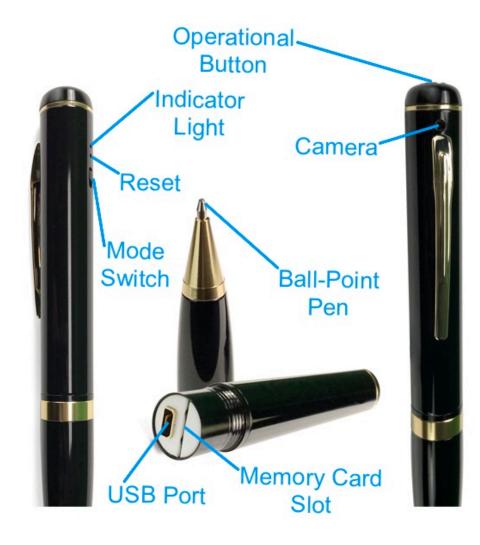

### How to record a video file:

- With the mode key set upwards to continuous recording mode, press and hold the on button for 2 seconds.
- When powered on, the blue light will blink two times and disappear, indicating it has started recording.
- Hold the on/off button for more than three seconds to stop and save the recording, and the blue light will rapidly blink a few times and disappear, indicating it has been saved and shut off.

## Note: If the device runs out of power during the recording, it will finalize and save the file before the battery dies.

### How to turn on motion activation:

- Push the mode key downwards to enable motion activation.
- Press and hold the on button for 2 seconds.
- When powered on, the green light will blink two times and disappear, indicating it has started recording.
- When motion activation is triggered, it will start recording without any lights.
- Hold the on/off button for more than three seconds to stop and save the recording, and the green light will rapidly blink a few times and disappear, indicating it has been saved and shut off.

### Note: Motion activation will extend the battery life by only half an hour. (Total 1.5 Hrs)

### How to playback files on a Windows computer:

- Unscrew the middle of the pen and connect the device to the computer's USB port with the Micro USB cable.
- When connected, the PC will recognize the device as a removable disk
- Open either the "Video" or "Motion" folder. Select a recording and double-click to play.

### How to playback files on a Mac computer:

- Unscrew the middle of the pen and connect the device to the computer's USB port with the Micro USB cable.
- When connected, the Mac will recognize the device as a removable disk
- Open either the "Video" or "Motion" folder. Select a recording and double-click to play.

# Note: The Audio for the device is MONO and not Stereo. If you are having issues hearing the recording, switch your Audio settings on your computer to MONO

Note: If the device is out of power, the computer will not recognize it until it has charged some.

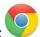

### How to playback files on a Google Chromebook:

- Connect the device to the USB port of the Chromebook
- A pop-up menu may occur; select "View Files."
- If a pop-up does not occur, select the "O" icon called the "App Launcher, " similar to a Windows icon button located in the bottom left corner of the screen.
- Underneath the "Google Drive" are "My Drive," "Downloads," "New Services," and something else that may be named "Removable Drive."
- Select the "Removable Drive." If unsure of this step. Disconnect the device from the Chromebook and see what is no longer available under Google Drive from Step 4
- After selecting "Removable Drive," you can navigate the main folders to find the recorded files.
- Double-click to play.

# Note: The Audio for the device is MONO and not Stereo. If you are having issues hearing the recording, switch your Audio settings on your computer to MONO

### How to playback files on an Android smartphone or tablet (No Apple Products):

- An OTG cable is required for this process. For all other steps, refer to the OTG cable guide at <a href="https://spycentre.com/products/dual-android-otg-cable">https://spycentre.com/products/dual-android-otg-cable</a>, scroll to the bottom of the page, and click on user guides.
- Go to your "Device Storage" and look for external memory. Inside will be all the files you can click on to review what was captured.
- For all other steps, refer to the OTG cable guide on spycentre.com

# Note: Mote: Note: Note:

### How to delete files on a Windows computer:

- Open either the "Video" or "Motion" folder
- Right-click on the file you wish to delete and left-click delete in the pop-up menu

### Note: If the ".date\_time.cfg" file is deleted, it may remove the "Pen" time application

### How to delete files on a Mac computer:

- Open either the "Video," "Photo," or "Audio" folder
- Click and drag the file you wish to delete to the trash bin
- Empty the trash bin to delete the file from the device permanently

### Note: If the ".date\_time.cfg" file is deleted, it may remove the "Pen" time application

Note: If the above step is not completed on a Mac, the recorded files will not be entirely deleted. You will have a phantom folder containing the deleted files that can not be seen on Mac that still take up memory space. Empty the "trash bin" to clear these files, or your recorder may run out of room.

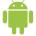

### How to set the time and date on a Windows computer:

- Unscrew the middle of the pen and connect the device to the USB port of the computer
- When connected, the PC will recognize the device as a removable disk
- Where the root folders are, right-click and create a NEW text document
- Enter date and time: YYYY MM DD HH MM SS
  Example: 2023 12 07 13 30 00 = 12/07/2023 @ 1:30 PM
- Click the file and save it as
- Enter: "Date time.cfg"
- Click save to exit the window
- Remove the device to save time on setup

### How to set the time and date on a Mac computer:

- Unscrew the middle of the pen and connect the device to the computer's USB port with the Micro USB cable.
- When connected, the Mac will recognize the device as a removable disk
- Open "TextEdit" and create a new "Plain Text" file
- Enter date and time: YYYY MM DD HH MM SS
  Example: 2023 12 07 13 30 00 = 12/07/2023 @ 1:30 PM
- Save the configuration as "setting" within the root folder with the "Video" or "Motion" folder.
- Disconnect the device from the Mac and make a new recording to finalize the change.

Note: Plain text and rich text are different formats; you can change the text type by selecting the format and then choosing to make plain text. Also, ensure that the wrap-to page is disabled. The "Pen" Application must be on the device for the setting configuration to work.

### VLC Media Player (Recommended for optimal usage)

### How to download VLC Media Player on a Mac computer

- Go to www.videolan.org and click the "Download VLC"
- It will open a new window and begin downloading
- If it does not automatically start downloading, press the "Click Here" and select one of the mirrored sites
- Once completed, a new file named VLC will be visible on the desktop
- Open the folder, and in the folder, move the VLC to the "Applications Folder" by dragging and dropping it
- Once in the "Application Folder," the VLC player will complete the installation
- Open VLC Media Player in the "Applications Folder" and drag your video files to the "Drag Here" dialog box to open and play
- If the VLC player is not installed, a change to the security and privacy settings is needed

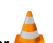

- To access your security and privacy, click on the Apple icon on the taskbar and select "System Preferences"
- Select "Security and Privacy"
- Make sure the lock icon on the bottom of the screen is open and set to "Make Changes"
- Select the button "Open Anyway"
- VLC will now be fully installed

### How to download and use VLC Media Player on a Windows computer 🖊

- Go to www.videolan.org and click the "Download VLC"
- It will open a new window and begin downloading
- If it does not automatically begin downloading, press the "Click Here" and select one of the mirrored sites
- Once downloading has been completed, select run and install
- Once finished, a VLC icon will now be available on your PC
- To default, open a file in VLC Media Player, right-click on the file you wish to open and select "Open With," and choose VLC
- To change all files to default, open with VLC Media Player: Right-click and choose "Properties," then click on the "Change" button next to "Open With" and change it to VLC, then press ok. Now the files will default open with VLC

# Note: If the memory folder of the recorder does not automatically open when connected to a PC, disconnect the device and perform the following.

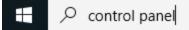

- 1. Type "Control Panel" in the search bar and select "Programs"
- 2. Under "Default Programs," click "Change Default Settings for Media or Devices"
- 3. Under "Removable Devices," select "Open Folder" to view files
- 4. Save and reconnect the device to the computer

The Spy Gear Superstore® Since 1993